## **電話番号の登録**

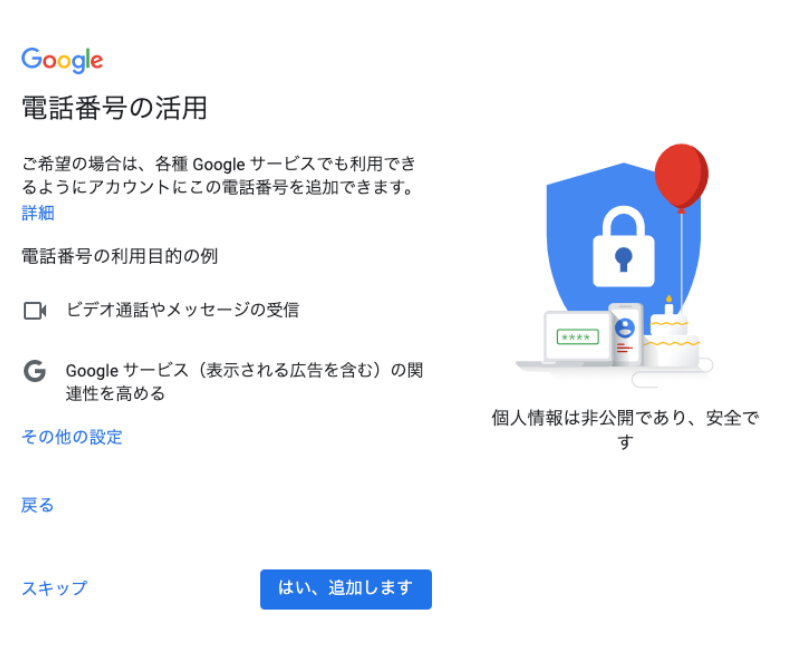

次の画面では、Googleのアカウントに電話番号を紐付けするかの確認が行われます。

必要ない場合はスキップしてください。

※必要になったら、再設定することが可能です。

**アカウント作成完了**

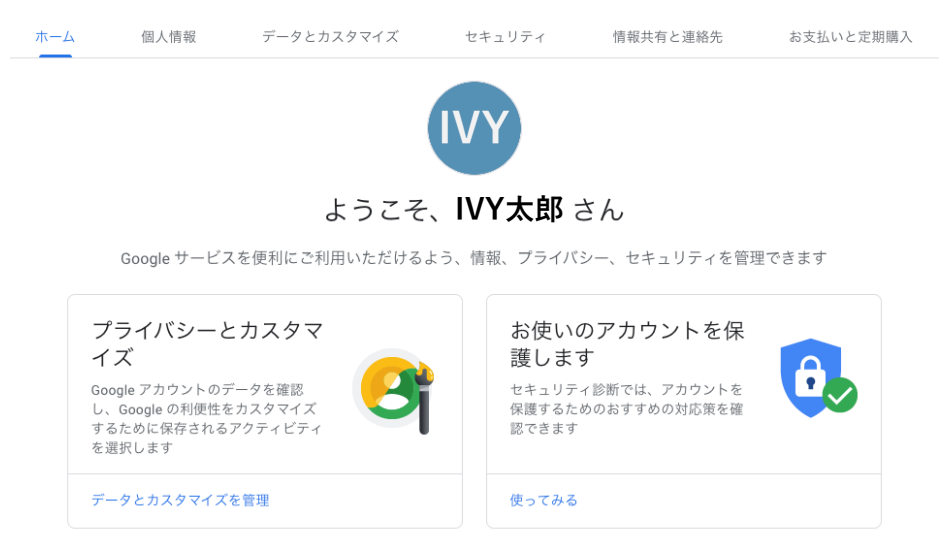

Googleのアカウントとメールアドレスの作成は以上になります。

## **Gmailアカウントの確認**

Gmailのアカウントを作成したら以下のリンクから、Gmailを開くことができます。

「https://mail.google.com/mail/u/0/#inbox」

アンドロイドやiPhoneでスマホ用アプリもあるので、随時ダウンロードして私用しましょう。